# **How to register and important steps**

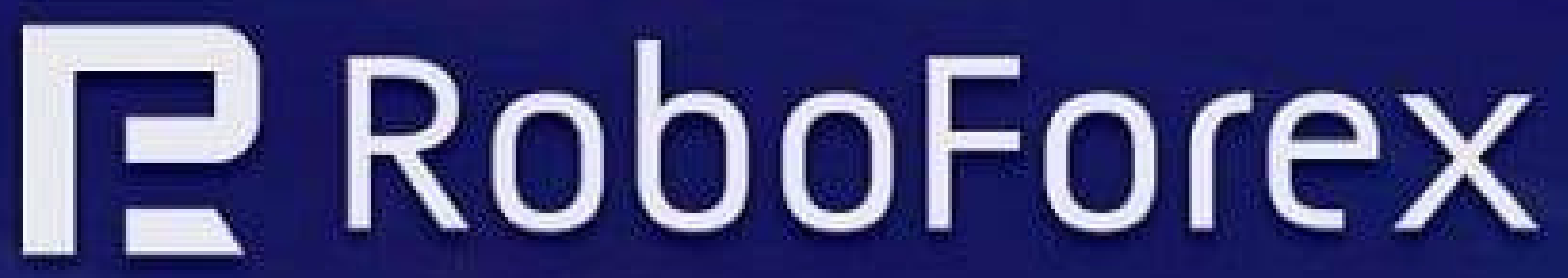

 $\frac{3}{2}$ 

# Click "Open an Account" in green box

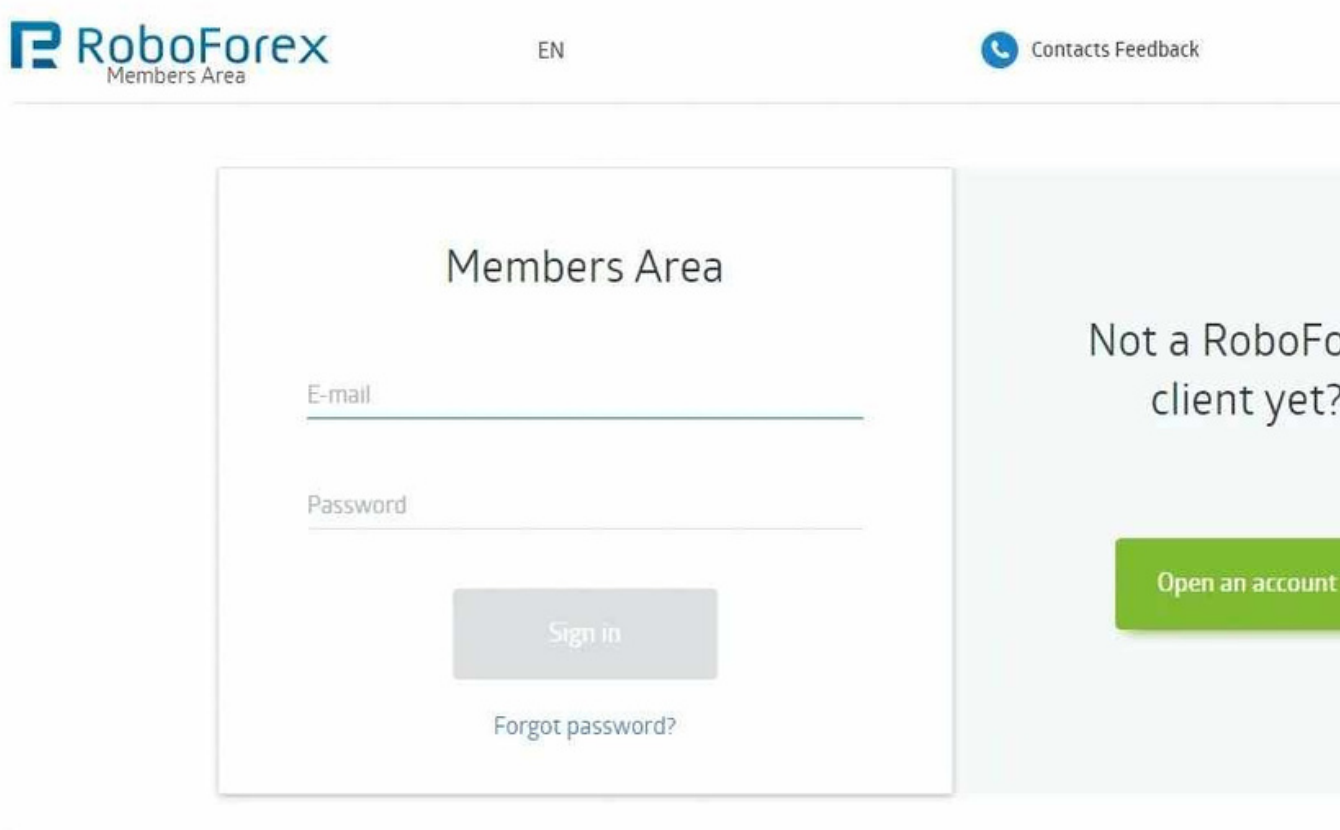

Risk Warning: There is a high level of risk involved when trading leveraged products such as Forex/CFDs. 79.43% of retail investor accounts lose money when trading CFDs with this provider. You should not risk more than you can afford to lose, it is possible that you may lose the entire amount of your account balance. You should not trade or invest unless you fully understand the true extent of your exposure to the risk of loss. When trad or investing, you must always take into consideration the level of your experience. If the risks involved seem unclear to you, please apply to an outside specialist for an independent advice. RoboForex Ltd and it affiliate not target EU/EEA/UK clients. RoboForex Ltd and it affiliates don't work on the territory of the USA, Canada, Japan, Australia, Bonaire, Curaçao, East Timor, Liberia, Saipan, Russia. Sint Eustatius, Tahlti, Turkey, Guinea-Bissau, Micronesia, Northern Mariana Islands, Svalbard and Jan Mayen, South Sudan, and other restricted countries.

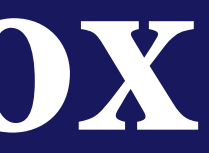

+593 964 256 286

prex

# **STEP 1 REGISTER AND PUT IN YOUR UPLINE AFFILIATE CODE**

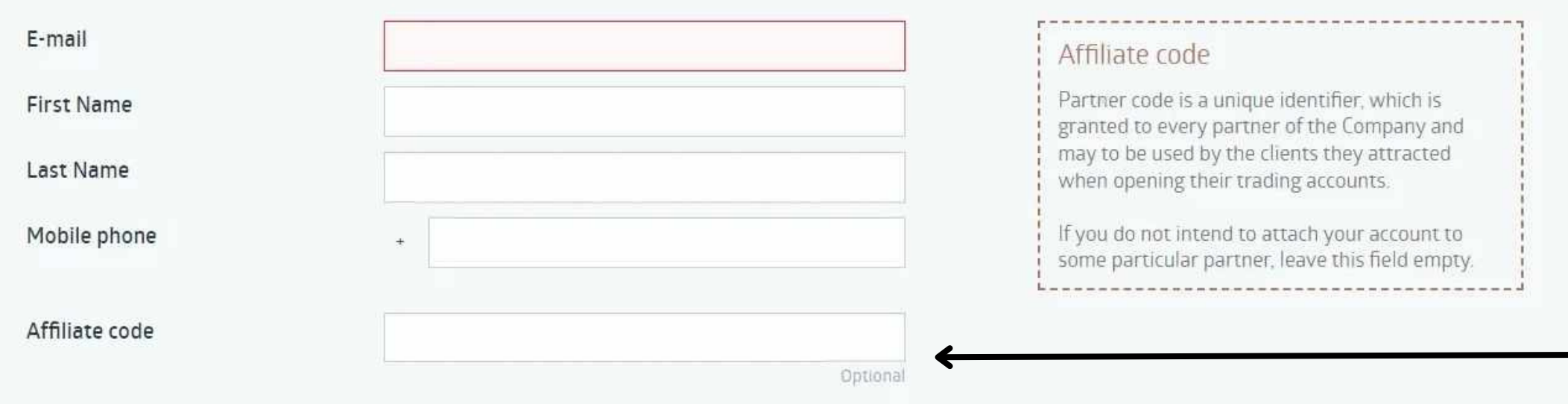

The provision of services by the Company was initiated by my own exclusive initiative. I understand that my activities are out of the scope of the European legal framework and protection and understand the potential risks they entail (full disclosure)

I agree to receive emails regarding company's exclusive offers and news. I can cancel this subscription at any time.

Register

### **MA E SURE TO PUT IN YOUR UPLINE AFFILIATE CODE HERE**

### **YOUR LOGIN DETAILS WILL GO TO YOUR SPAM BOX**

# STEP 2

# **VERIFY YOUR EMAIL --**YOUR LINK WILL BE IN YOUR **SPAM OR JUNK BOX**

R

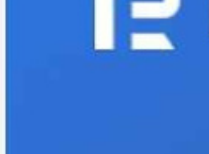

Dear Client,

R

Thank you for registering at RoboForex!

For correct operations in your Members Area, you have to verify the E-mail address you used during the registration procedure.

https://my.roboforex.com/en/clients/verification/confirmEmail/5d3070e7bb/

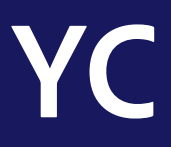

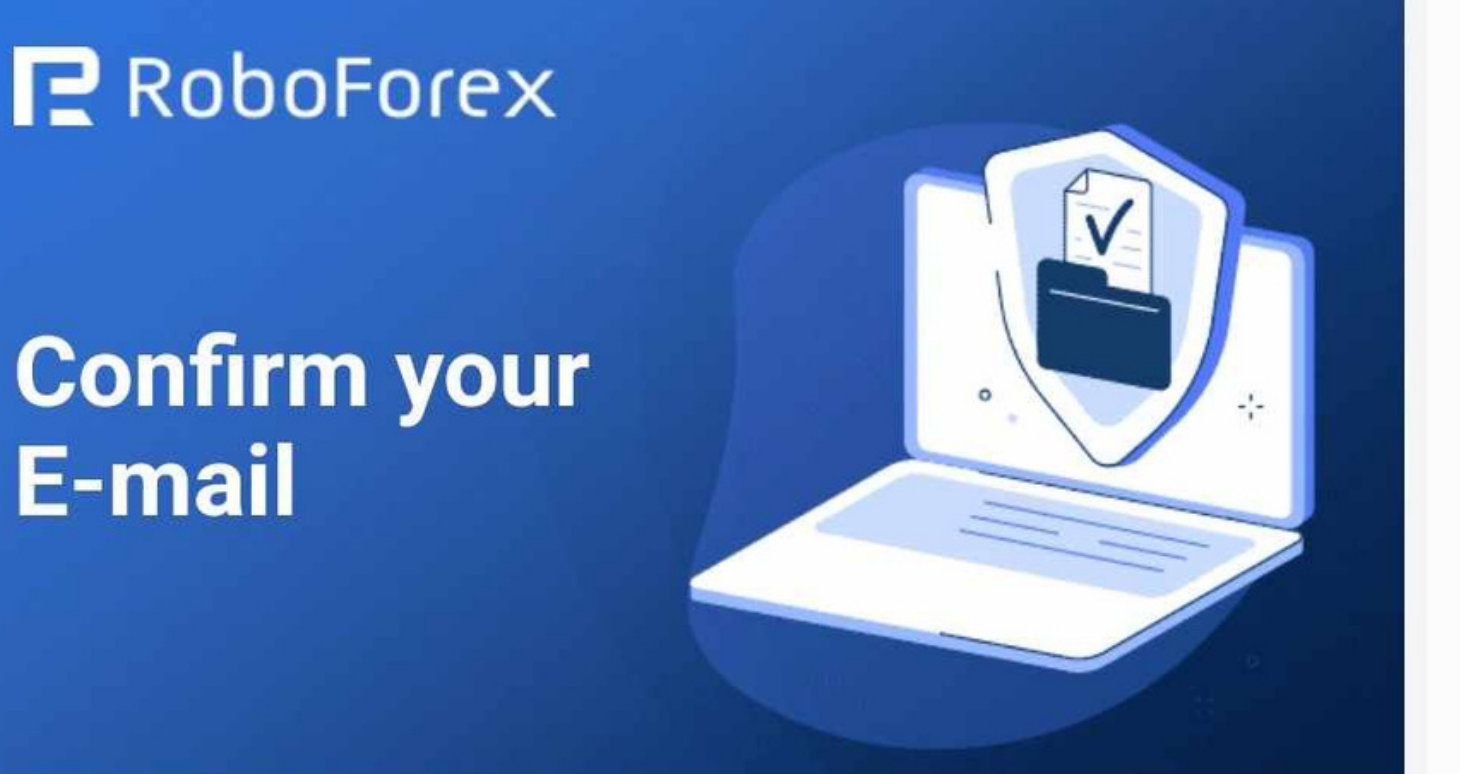

Sincerely, RoboForex team

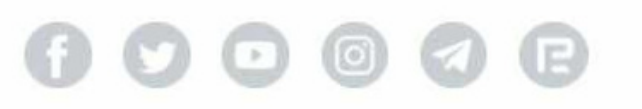

# **NOW CLICK ON PASS EMAIL VERIFICATION**

# **ON THE BLUE BAR CLICK ON PROFILE THEN VERIFICATON FIRST YOU WILL GET A EMAIL WITH A CODE TO VERIFY YOUR EMAIL**

# **YC ALLOW 2 BUSINESS DAYS**

### **NOW FINISH OFF YOUR KYC PROCESS ID, PASSPORT OR DRIVERS LICENSE THEN VERIFY YOUR PROOF OF ADDRESS**

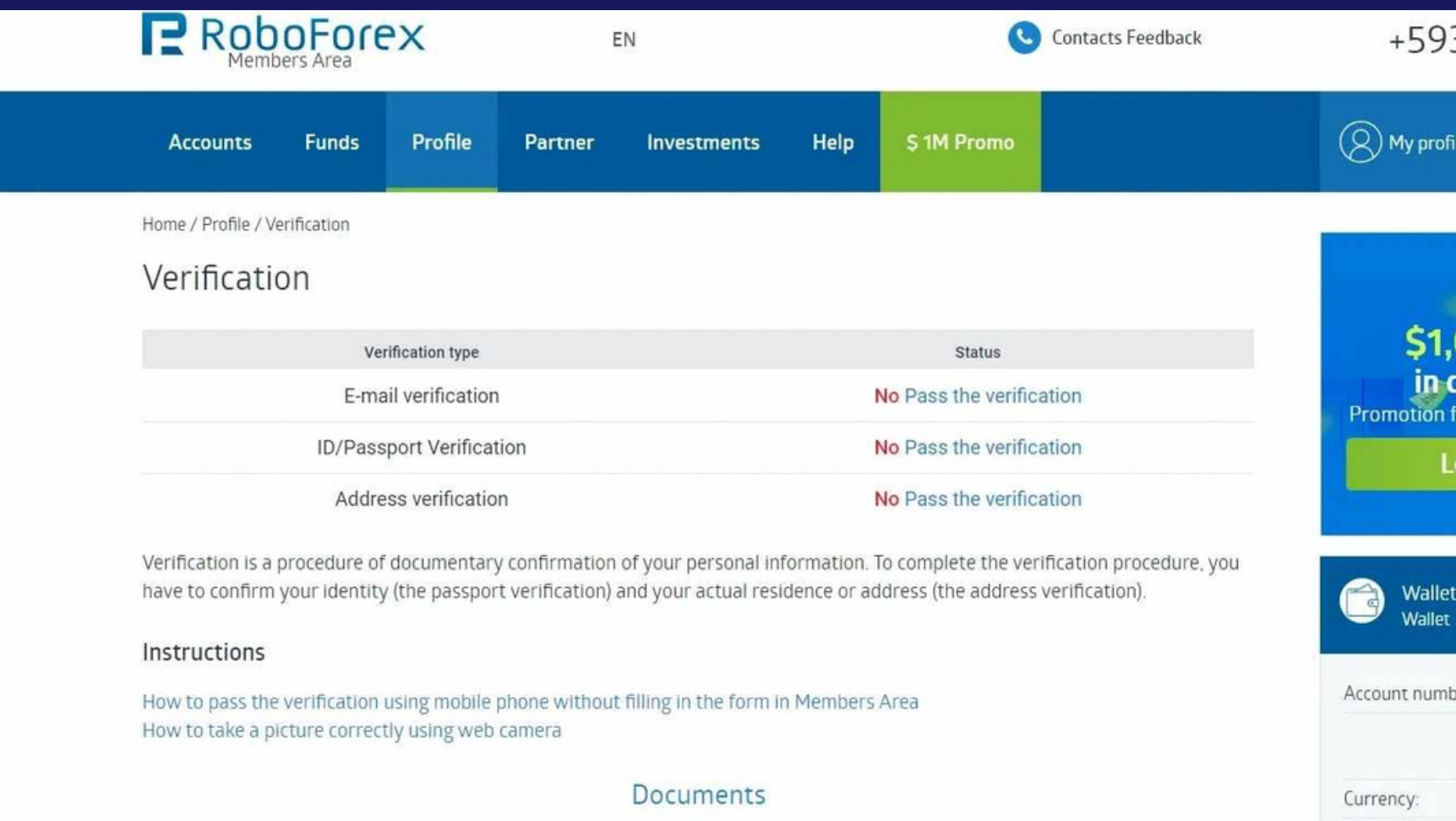

Passport verification

3964256286

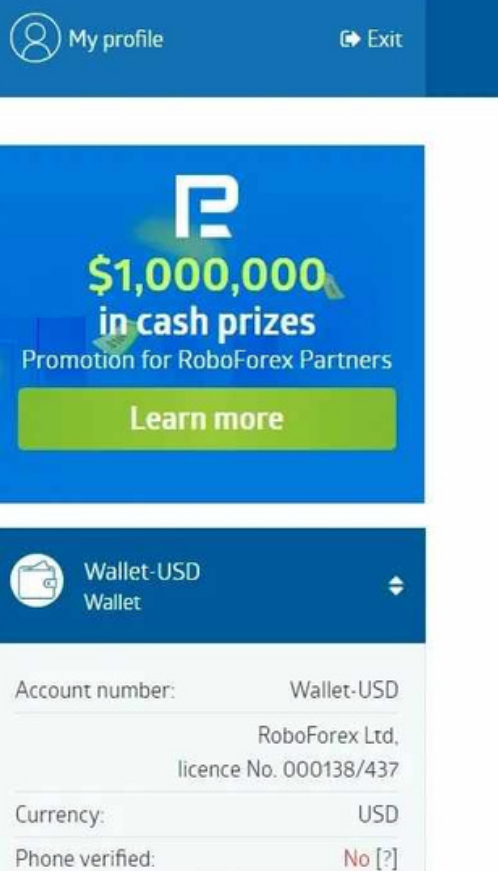

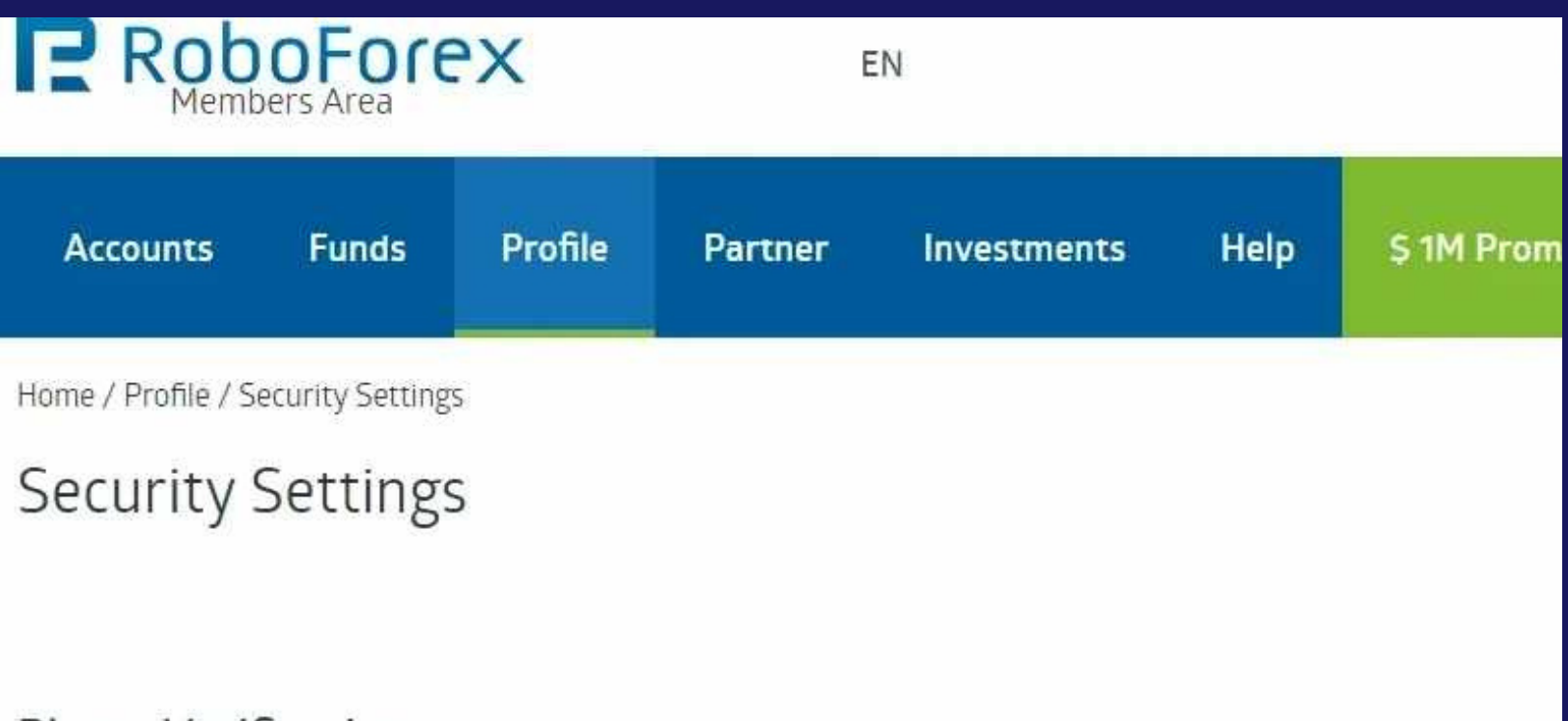

### **Phone Verification**

Phone number: +353\*\*\*\*\*\*401 Verification Status: Not verified

### Two-factor authentication

Two-factor authentication can be used for authorization, as well as for withdrawing funds.

### Status: Off (unsafe)

- 
- **\*** Confirmation of internal transfer request
- 

ly cloudy

**COMPLETE YOUR SECURITY SETTINGS BEFORE MOVING ON** 

**GO TO PROFILE ON THE BUE BAR THEN GO TO SECURITY SETTINGS** 

Before passing SMS verification, you need to verify your E-mail.

★ Confirmation of funds withdrawal application

× Login to your Members Area

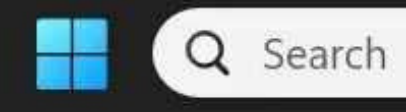

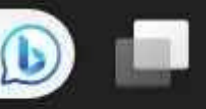

# **STEP 3 VERIFY YOUR BANK CARD \*IMPORTANT STEP GO TO FUNDS ON BLUE BAR THEN YOUR BANK CARDS**

### **FOLLOW GUIDELINES AND MAKE SURE YOUR BANK CARD IS SIGNED AT SIGNATURE SECTION**

Verification takes 2 working days.

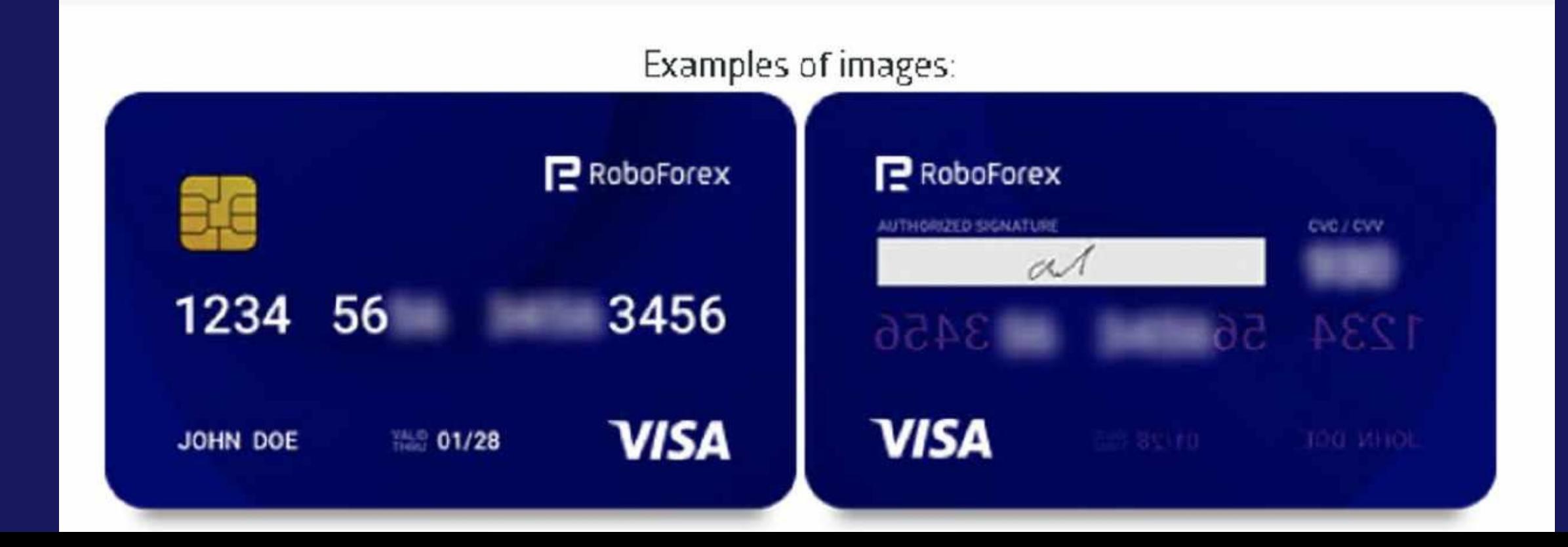

- 
- 

### **DISCUSS ITEMS WITH YOUR UPLINE**

**HOW MUCH MONEY ARE YOU GOING TO BE TRADING WITH?**

**IF YOU'RE COMING IN WITH BETWEEN \$100-\$499 THEN YOU NEED A PRO-CENT ACCOUNT**

**IF YOU'RE COMING IN WITH \$500 AND UP, THEN YOU NEED AN ECN ACCOUNT**

# **OPEN UP A TRADING ACCOUNT**

**ON THE BLUE BAR CLICK ON ACCOUNT THEN REAL ACCOUNT THIS PAGE WILL POP UP ASK YOUR UPLINE FOR INFO TO HELP YOU MAKE THE CORRECT CHOICE HERE**

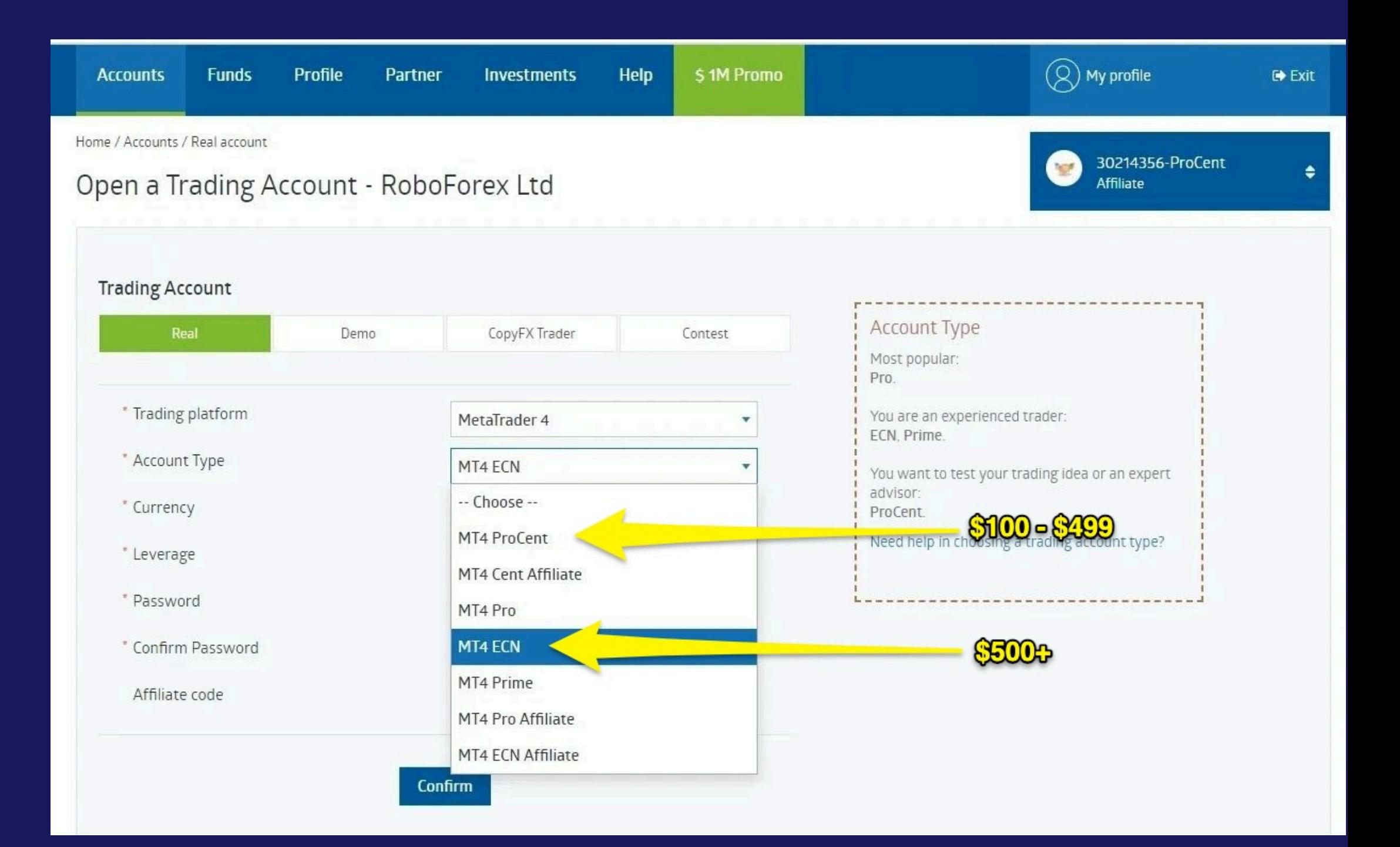

## **Now click on accounts on blue bar YOU SHOULD SEE YOUR ACCOUNT BELOW YOU JUST CREATED AND ARE READY TO DEPOSIT**

### **LAST STEP ONCE FUNDED ASK YOUR UPLINE FOR TRADERS LINK SO YOU CAN CONNECT YOUR ACCOUNT TO THE TRADER**

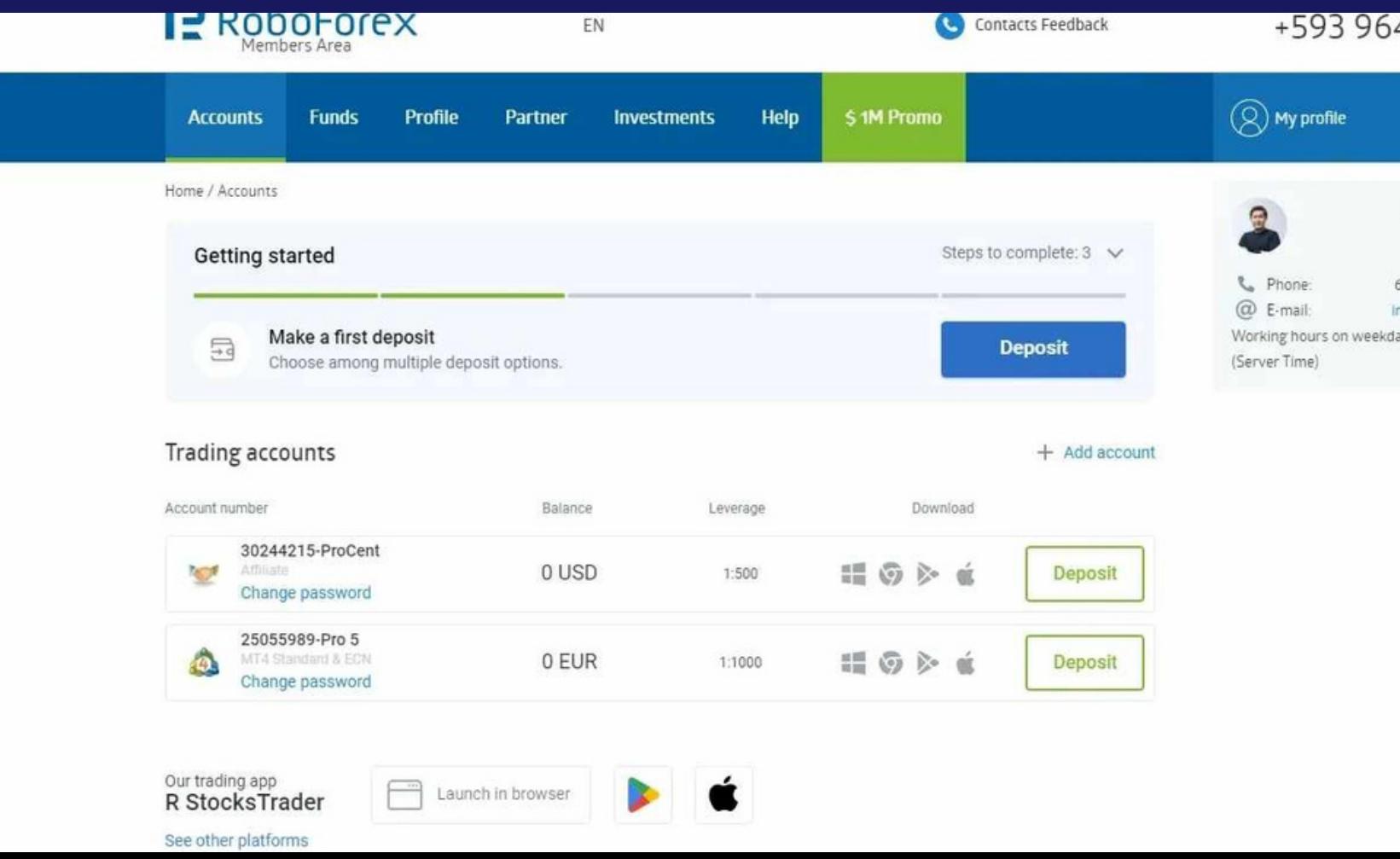

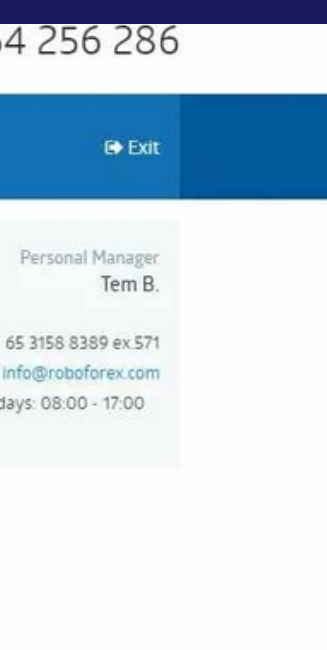

# **\*OPTIONAL - BECOME AN AFFILIATE TO REFER PEOPLE AND EARN EXTRA INCOME**

# **CONTINUE TO NEXT SLIDE**

**ONCE KYC IS PASSED GO TO PARTNER ON BLUE BAR THEN GO TO PARTNER ACCOUNT ON RIGHT HAND SIDE CLICK ON PARTNER ACCOUNT AGREE TO ALL THE TERMS**

YOU CAN'T GET YOUR AFFILIATE LINK UNTIL YOUR KYC IS PASSED

**next slide**

# To find your link go to partner on the left click partner links your affilate link is first link you see

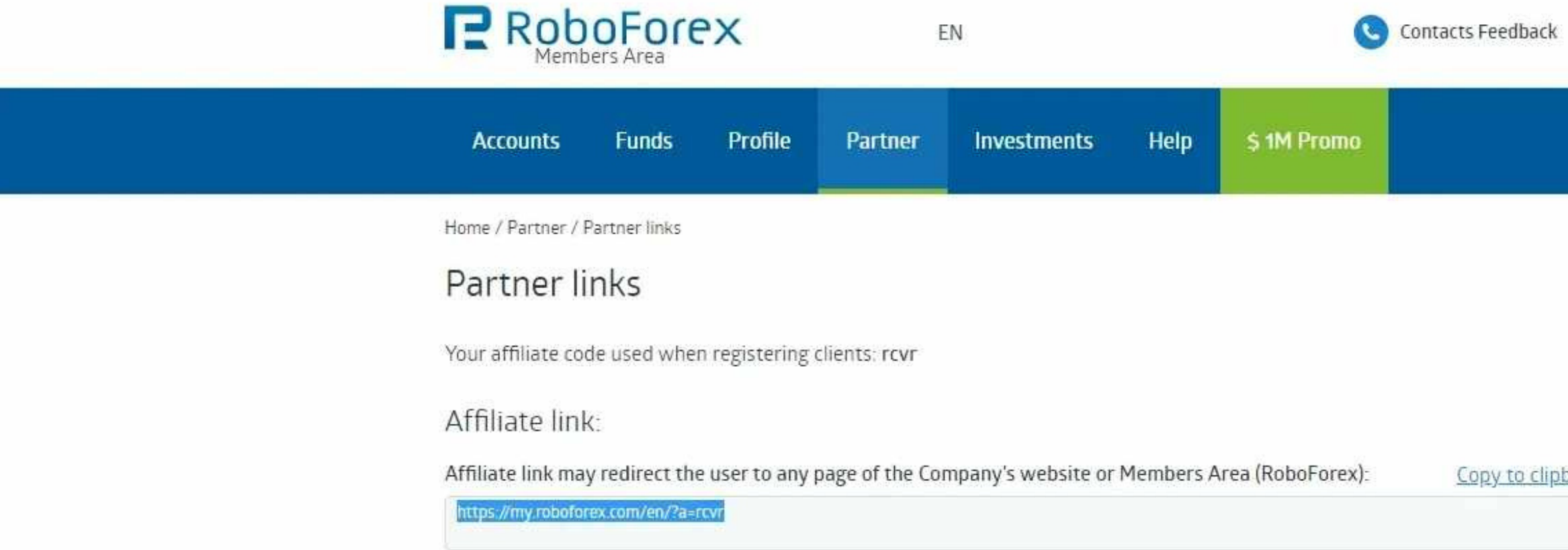

Affiliate HTML-link:

### +593 964 256 286

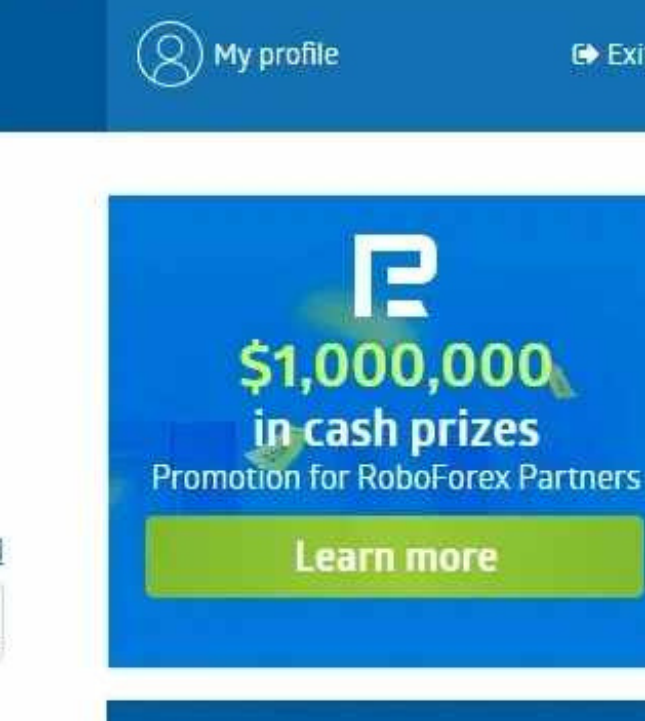

<u>board</u>

23476450-Pro 3 **MT4 Standard & FCN**   $\Theta$  Exit

٠

### **STEP 4**

**OPEN UP THE 5 TIER LEVEL TO BE PAID ON YOUR ENTIRE ORGANIZATION IN ROBOFOREX CLICK ON PARTNER ON BLUE BAR THEN PARTNER COMMISSION RATE** 

**ON THIS PAGE SCROLL TO THE BOTTOM WHERE IT SAYS 5 LEVELS DEEP 35%, 20%, 15%, 12.5%, 10%**

# **next slide**

# **NOW CLICK ON WHERE IT SAYS "TICKET" IN BLUE WRITING (LINK):**

### Commission for Expert program

Commission percentages of the Expert program for all account types

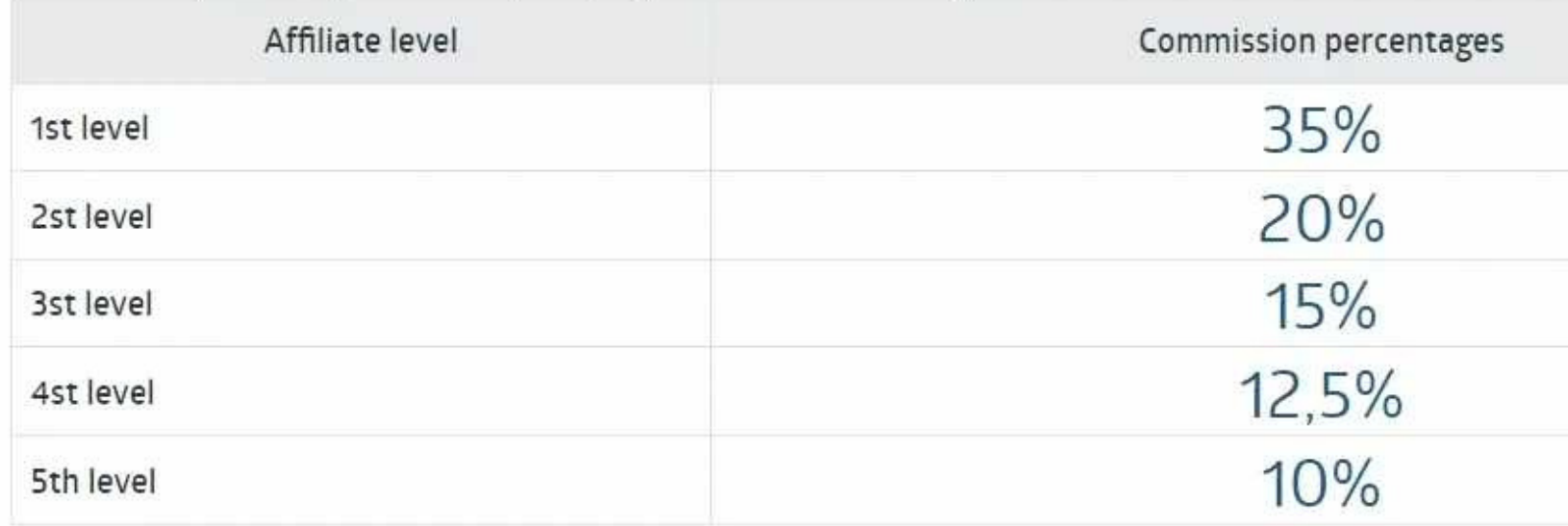

Our 5-level "Expert" program implies a multi-level affiliate commission - 35% of the Company's revenue for your direct clients and an additional percentage from the commission of your sub-partners of different levels. To receive the "Expert" status", contact the Affiliate department via Ticket

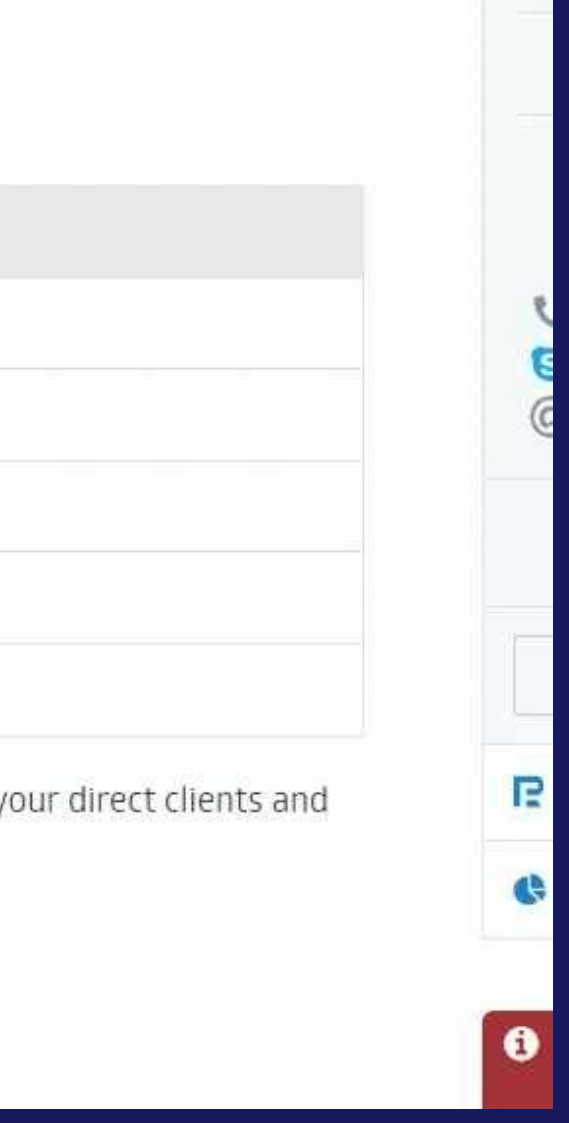

# **FIRST STEP CLICK AFFILIATE DEPARTMENT**

# **MAKE YOUR PRIORITY HIGH NOT NORMAL**

**JUST FOLLOW WHAT I TYPED ON BOXES TO THE RIGHT, THEN HIT SEND**

he / Help / Add a Ticket

### dd a Ticket

reached

you have any suggestions how to improve the Company's operations or you would like to ask a question nessage and we will surely consider it. We're striving to increase the efficiency of our activity and your f elp us a lot in this.

Choose catego

To lodge a claim, you have to fill in the form below. Specify your full name, login in the Platform, number orders/positions, and describe the situation indicating articles of the Client Agreement, which you believed

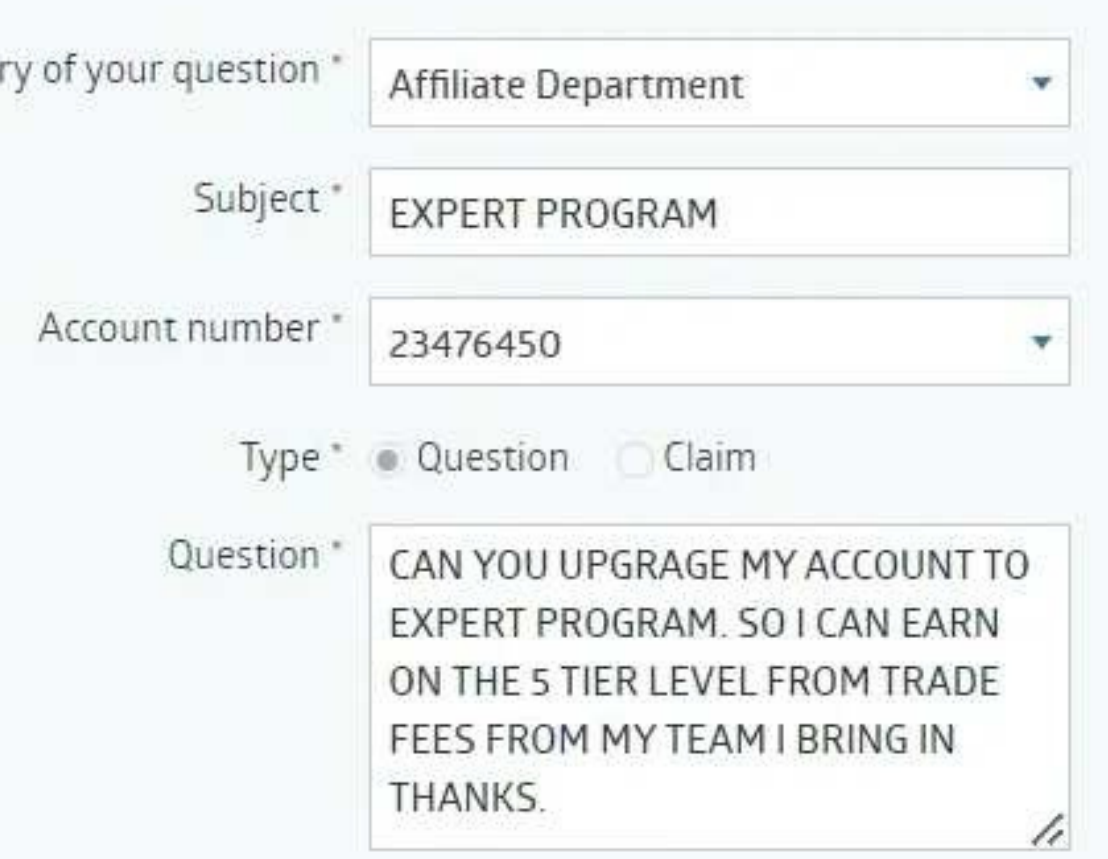

Attach file File size no more than 2048 kb., file format - gif,jpg.png.bmp.t

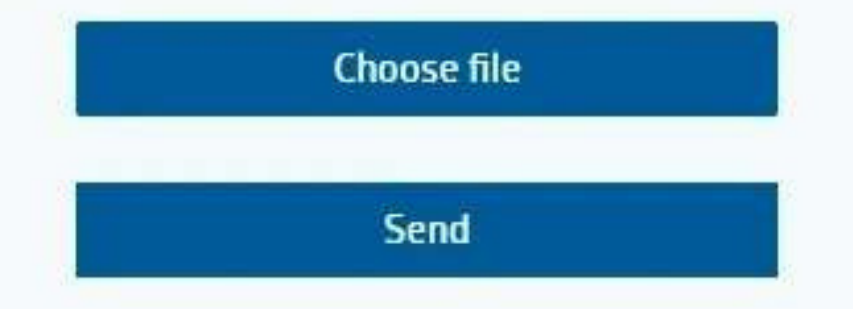

**BY NOW YOU SHOULD BE CONNECTED TO A TRADER AND EVERYTHING IS SET UP CORRECTLY IF YOU FOLLOW THESE STEPS CAREFULLY**